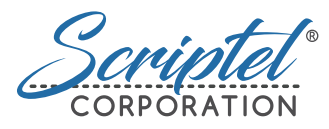

Enabling a paperless future

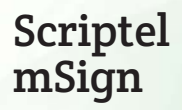

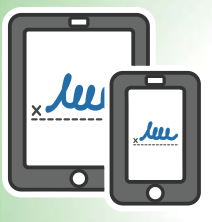

Requirements

Windows 7 – 10 with Java 1.7 or higher

30 megabytes of hard disk space

iOS 6.0+ (Mobile Safari 6+) or Android 4.1.0+ (Jelly Bean) mobile device

Find out more and download a 90-day trial today: [scriptel.com/products/mSign](http://scriptel.com/products/mSign/?utm_source=scriptel&utm_medium=msign_ug&utm_campaign=scriptel_2017-07)

Rugged Reliability | Industry Best Service | Software Excellence

Bonus! Sign PDFs, Word, Excel, Google Docs and Sheets files for FREE with ScripTouch Sign and Save.

Visi[t scriptel.com/plugins f](http://scriptel.com/plugins/?utm_source=scriptel&utm_medium=msign_ug&utm_campaign=scriptel_2017-07)or more information and download.

Copyright © 2017. Scriptel®, ScripTouch®, Assist™, EasyScript™, mSign™, OmniScript™, ProScript™, StaticCap™, and Sign and Save™, along with their associated logos, are the property of Scriptel Corporation.

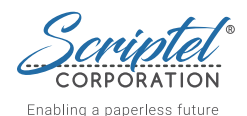

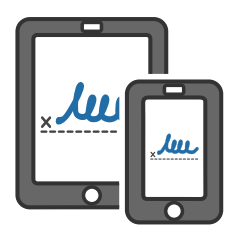

Scriptel mSign Software

Scriptel mSign Mobile is a signature capture application for Android and iOS devices. Signatures can be captured through a supported mobile device and used to sign in any Scriptelintegrated application, such as our plugins for Adobe PDFs, Word and Excel files, our add-ons for Google Docs and Sheets, and software from third parties.

mSign acquired signatures contain all the data normally captured from ScripTouch signature pads, along with an enhanced mode that supports color, different resolutions, sizes and aspect ratios.

Using our Scriptel server, signatures are encrypted and routed to any registered desktop through Scriptel's pairing server. Organizations that want to keep the signing process entirely under their own control can purchase a license for mSign Server software.

## Software Key Features

Scriptel mSign consists of three components:

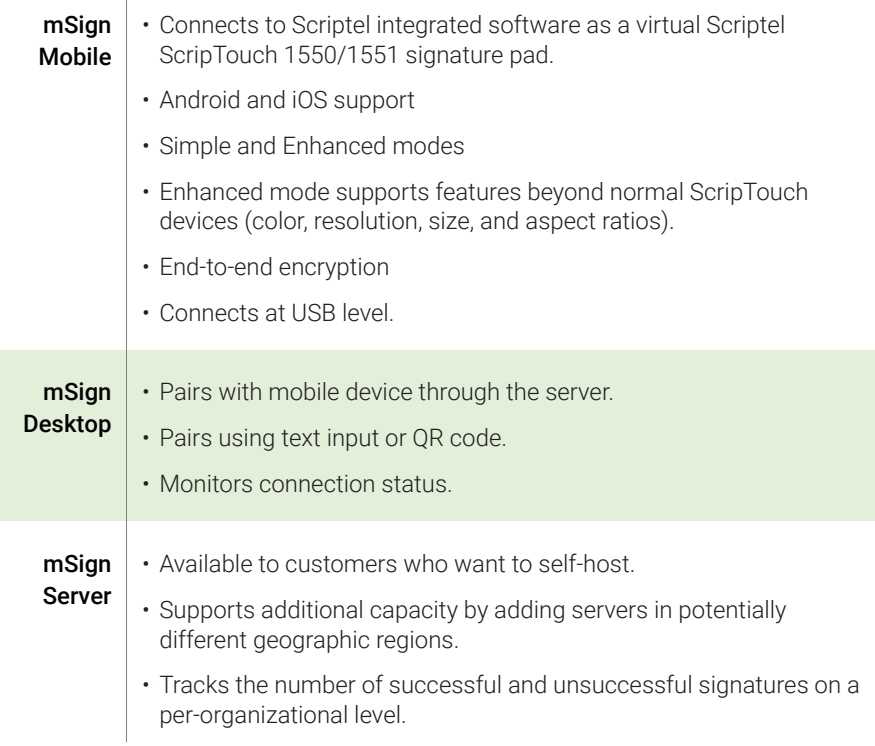

## *You will need:*

- An account on the Scriptel customer portal ([http://scriptel.com/portal/](http://scriptel.com/portal/?utm_source=scriptel&utm_medium=msign_ug&utm_campaign=scriptel_2017-07)).
- ScripTouch Sign and Save installed. See our guide on Installing Sign and Save if you require assistance (https://wiki.scriptel.com/w/ScripTouch\_Sign\_and\_Save).
- 1. Open a browser and navigate to: [http://scriptel.com/support/downloads](http://scriptel.com/support/downloads/?utm_source=scriptel&utm_medium=msign_ug&utm_campaign=scriptel_2017-07).
- 2. Scroll down the page and click the "Download Now" button for Scriptel mSign Desktop. After the installer finishes downloading, run the installer.
- 3. When presented with the End User License Agreement, check the box for *"I agree to the license terms and conditions"* and click the "Install" button.
- 4. The application will ask for your Scriptel customer portal account information.
- 5. After providing your account credentials, a 90-day trial license will be created. Confirm this by clicking "OK."
- 6. In the notification area of the taskbar (near the clock on the right-hand side), a round button with an "m" will be displayed.
	- A *gray* color indicates mSign Desktop could not connect to an mSign pairing server.
	- A *green* color means mSign Desktop is communicating with an mSign pairing server.
- 7. If you have a device running mSign Mobile available, right-click on the mSign Desktop button and select "Pair with Device" in the context menu. You will be shown a 9-character pairing key in a text and a QR code version.
- 8. On the mobile device choose "Pair with Desktop" from the menu. Either scan the QR code or enter the key to pair your device to the desktop application.

#### *Note:*

Scriptel mSign does not work in a XenApp environment. It will work in other virtual desktop environments, such as XenDesktop and RDP, but only when it is installed on the the virtual desktop, not the endpoint.

# Installing Scriptel mSign Mobile on an iOS Device

### *You will need:*

- An iOS device running iOS version 6.0 or later (with Mobile Safari 6+).
- An account on the Scriptel customer portal ([http://scriptel.com/portal/](http://scriptel.com/portal/?utm_source=scriptel&utm_medium=msign_ug&utm_campaign=scriptel_2017-07)).
- ScripTouch Sign and Save installed. See our guide on Installing Sign and Save if you require assistance (https://wiki.scriptel.com/w/ScripTouch\_Sign\_and\_Save).
- Scriptel mSign Desktop installed and running on a Windows PC.
- 1. On your iOS device, open Safari and navigate to: [http://msign.scriptel.com](http://msign.scriptel.com/?utm_source=scriptel&utm_medium=msign_ug&utm_campaign=scriptel_2017-07).
- 2. You will want to add mSign to your home screen for frequent use. To do this press the Action icon ( $\hat{f}$ ) at the bottom of the screen and tap, "Add to Home Screen."
- 3. Sign in to the mSign site using your Scriptel customer portal login credentials.
- 4. Open the menu at the top left and select, "Pair with Desktop."
- 5. Back on your desktop, right-click on the mSign icon in the notification area of your taskbar and select, "Pair with Device."
- 6. You will be shown a 9-character pairing key and a QR code version. Scan the QR code or enter the key manually.
- 7. Open ScripTouch Sign and Save. In the bottom left of the window, you should see a green square which lets you know that it connected automatically.

If it hasn't, choose File > Connect and select "ScripTouch ST 1550."

You may now sign on your iOS device and the signature should appear in the Sign and Save window.

#### *Note:*

The iOS version of mSign Mobile has a display that automatically rotates. If your phone is in portrait display mode, you will get a smaller width to sign with.

## *You will need:*

- An Android device running version 4.10 (Jelly Bean) or later.
- An account on the Scriptel customer portal ([http://scriptel.com/portal/](http://scriptel.com/portal/?utm_source=scriptel&utm_medium=msign_ug&utm_campaign=scriptel_2017-07)).
- ScripTouch Sign and Save installed. See our guide on Installing Sign and Save if you require assistance (https://wiki.scriptel.com/w/ScripTouch\_Sign\_and\_Save).
- Scriptel mSign Desktop installed and running on a desktop (or laptop) computer.
- 1. On your Android device, open the Google Play Store and search for "Scriptel mSign Mobile," and install it.\*
- 2. Sign in to the mSign application using your Scriptel customer portal login credentials.
- 3. Open the menu at the top left of the page and select, "Pair with Desktop."
- 4. Back on your desktop, right-click on the mSign icon in the notification area of your taskbar and select, "Pair with Device."
- 5. You will be shown a 9-character pairing key and a QR code version. Scan the QR code or enter the key manually.
- 6. Open ScripTouch Sign and Save. In the bottom left of the window, you should see a green square which lets you know that it connected automatically.

If it hasn't, choose File > Connect and select "ScripTouch ST1550."

You may now sign on your Android device and the signature should appear in the Sign and Save window.

#### *Note:*

If the app is not available on Google Play yet, or you want to make sure that you are installing the most current version, follow the instructions on this page: https://wiki.scriptel.com/w/Installing\_Scriptel\_mSign\_Mobile\_on\_an\_Android\_Device.

The mSign for Android version has a display that does not rotate automatically and has a button for doing so.

# Setting the Proper Mode

You need to set mSign to the proper mode for your application. Scriptel plugins work with any mode but we recommend using "ProScript compatible" mode.

### To determine the mode, you may...

- Ask your software vendor.
- Contact Scriptel customer support.
- Use trial-and-error.
- If you are already using a third party application with a physical Scrip-Touch signature pad, you can determine whether it is EasyScript pad by finding the model number on its back.
	- If it does not end in "STN," it is a ProScript pad and you should select ProScript Compatible mode.
	- If it does end in "STN," it is an EasyScript pad. Find the proper protocol with the Scriptel EasyScript Workbench.
		- 1. Browse to https://ny.scriptel.com/.
		- 2. Place the cursor in the "Sign Here" field.
		- 3. Sign on the pad and touch "OK."
		- 4. When the signature appears, look at "Protocols" under "Signature Metadata."

If it is B, select *EasyScript Compatible*.

If it is C, D, or E, select *EasyScript Streaming*.

# Modes Explained

## • ProScript Compatible

*ProScript Compatible* mode sets the wireless signature pad to act just like a ScripTouch Compact LCD ST1550 signature pad.

## • ProScript Enhanced

The *ProScript Enhanced* mode has a bigger signing area for larger devices, like an iPad. Additionally, it provides a higher resolution and the ability to push color images to the display. Unless these features are recommended by your software provider, you are better off using *ProScript Compatible* and not *Enhanced.*

# Modes Explained (cont.)

### • EasyScript Compatible

This mode provides EasyScript 1.0 protocol communication which is an uncompressed, batch mode. Note: No data is sent until "< OK>" is tapped on the pad. *(This is a legacy mode. Unless this mode is recommended by your software provider, you are better off using EasyScript Streaming.)*

## • EasyScript Streaming

Uses the EasyScript 2.0 protocol, with Streaming mode. Data starts flowing as the signature is being written, allowing for real-time display in the application.

To change the Mode, click the "Options" button  $(\equiv)$  at the top of the mSign display on your mobile device. Choose the "Current Mode" option and then select the mode: *ProScript Compatible, ProScript Enhanced, EasyScript Streaming,* or *EasyScript Compatible.*

# Using a Private Server

At the top of the mSign Mobile app display is the "Options" button  $(\equiv)$ . Touch this to show the options for the app, and then select the *Settings* option. You will be able to change which server your mobile device communicates with and you may also change the label associated with the mSign Mobile device.

# How to Sign a Document

Once the mSign Mobile app is connected to the server and the virtual proper mode is chosen (*ProScript Compatible, ProScript Enhanced, EasyScript Streaming,* or *EasyScript Compatible*), the mobile device will act like a normal Scriptel signature pad.

Details for using different programs will be found on the Scriptel Wiki page: https://wiki.scriptel.com/w/Scriptel\_mSign.

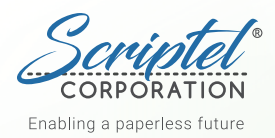

## About Us

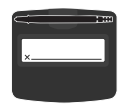

Slimline 1x5 ST1475 / ST1476

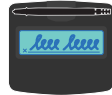

Slimline LCD ST1570 / ST1571

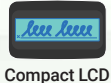

ST1550 / ST1551

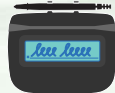

Magstripe LCD ST1525 / ST1526

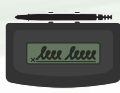

Desktop LCD ST1500 / ST1501

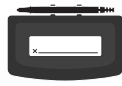

Desktop 1x5 ST1400 / ST1401

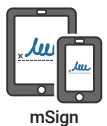

Scriptel Corporation was founded in 1982 and is based in Columbus, Ohio. The company quickly became the industry leader in digitizer components and electronic signature capture. In the late 80's, Scriptel launched the PenWriter, the first computer peripheral that provided high quality pen input on a device with its own LCD display. For the first time, this allowed users to see and use their own handwriting on their computers.

Today, Scriptel Corporation is the leader in capacitive pen digitizing technology, a very durable and cost-effective way to electronically simulate pen and paper. The company holds several patents and has deployed its technology in over three million solutions used around the world, mostly in the demanding retail point-of-sale environment. Virtually everyone that has signed on a payment terminal for a credit card purchase sometime in the past 15 years has used a Scriptel pen at some point in time.

Beginning in 2010, Scriptel entered the digital workflow market with the ScripTouch ST1500, a dedicated electronic signature pad that provides high reliability with three year warranty, and has since launched a full line of ScripTouch signature pads that meet important market needs, backing these up with excellent service and software integration support.

In the summer of 2015, Scriptel achieved two important milestones. First, it launched its second generation EasyScript interface that adds signature data streaming and higher resolution for a better user experience to its highly successful "no client install" API for browser-based applications. Second, it achieved Citrix Ready status for all signature pads and launched ScripTouch Remote, optional software for trouble-free administration and operation of signature pads on Citrix XenApp, XenDesktop and other RDP-based virtualization architectures.

Columbus, OH **Headquarters** (877) 848-6824 [info@scriptel.com](mailto:info@scriptel.com)

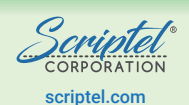

Rochester, NY Software Development Ctr (877) 972-7478 [scriptel.com](http://scriptel.com/?utm_source=scriptel&utm_medium=msign_ug&utm_campaign=scriptel_2017-07) [support@my.scriptel.com](mailto:support@my.scriptel.com)

Follow our Twitter account, [@ScriptelSupport](https://twitter.com/scriptelsupport), for the latest technical information on our hardware, software, firmware, and APIs.